**ZEBRA** Repair Order Portal

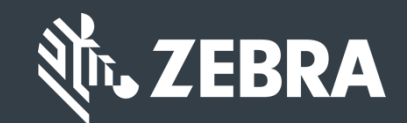

## **Learn How to Search and View Warranty and Entitlement Information**

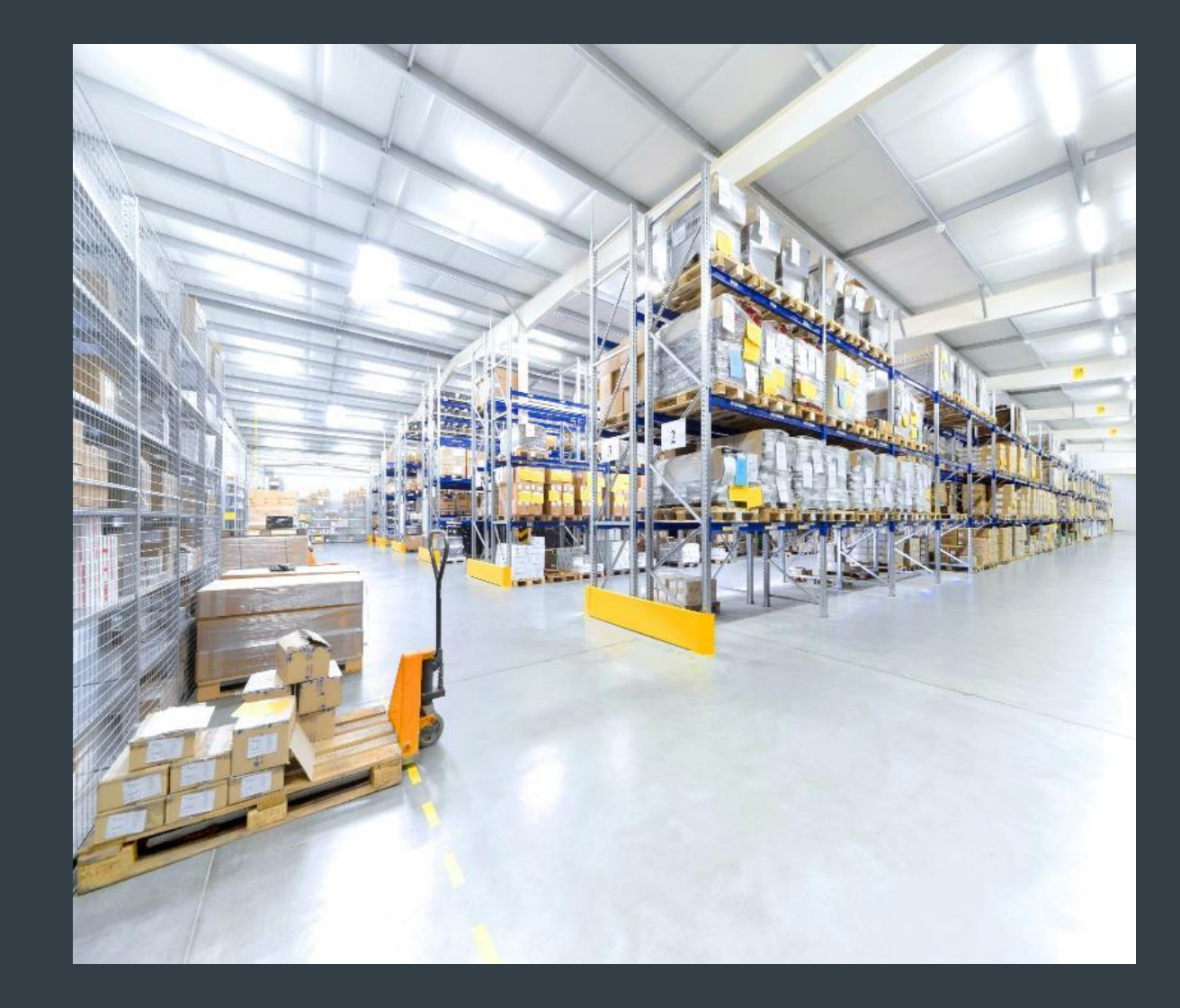

*Updated February 2019*

#### **Searching & Viewing Warranty and Entitlement Information**

Warranty and Entitlement information is accessible on the Repair Order Portal. Users can search by serial number or service contract number to view warranty and entitlement information. The following tabs can be utilized to conduct a search:

- *Validate Warranty and Entitlement Information* tab: Users can search for a serial number or series of serial numbers and view both warranty and entitlement information for the product(s)
- Assets tab: Users can search for a serial number and view both warranty and entitlement information for the product. Restrictions may influence a users ability to view serial number information within the *Assets* tab
- *Contracts* tab: Users can search for a service contract and view the serial numbers covered by the contract. Warranty information is not available in this tab. Restrictions may influence a users ability to view service contract information within the *Contracts* tab

*The following information outlines how to locate warranty and entitlement information on the repair order portal, using the Validate Warranty and Entitlement, Assets, and Contracts tabs*

#### **Executing a Search**

The *Validate Warranty and Entitlement* tab can be utilized to view warranty and/or entitlement information for a serial number or series of serial numbers. The following information outlines the process to conduct a search in the *Validate Warranty and Entitlement* tab

#### Step 1: Access the *Validate Warranty and*

*Entitlement* tab

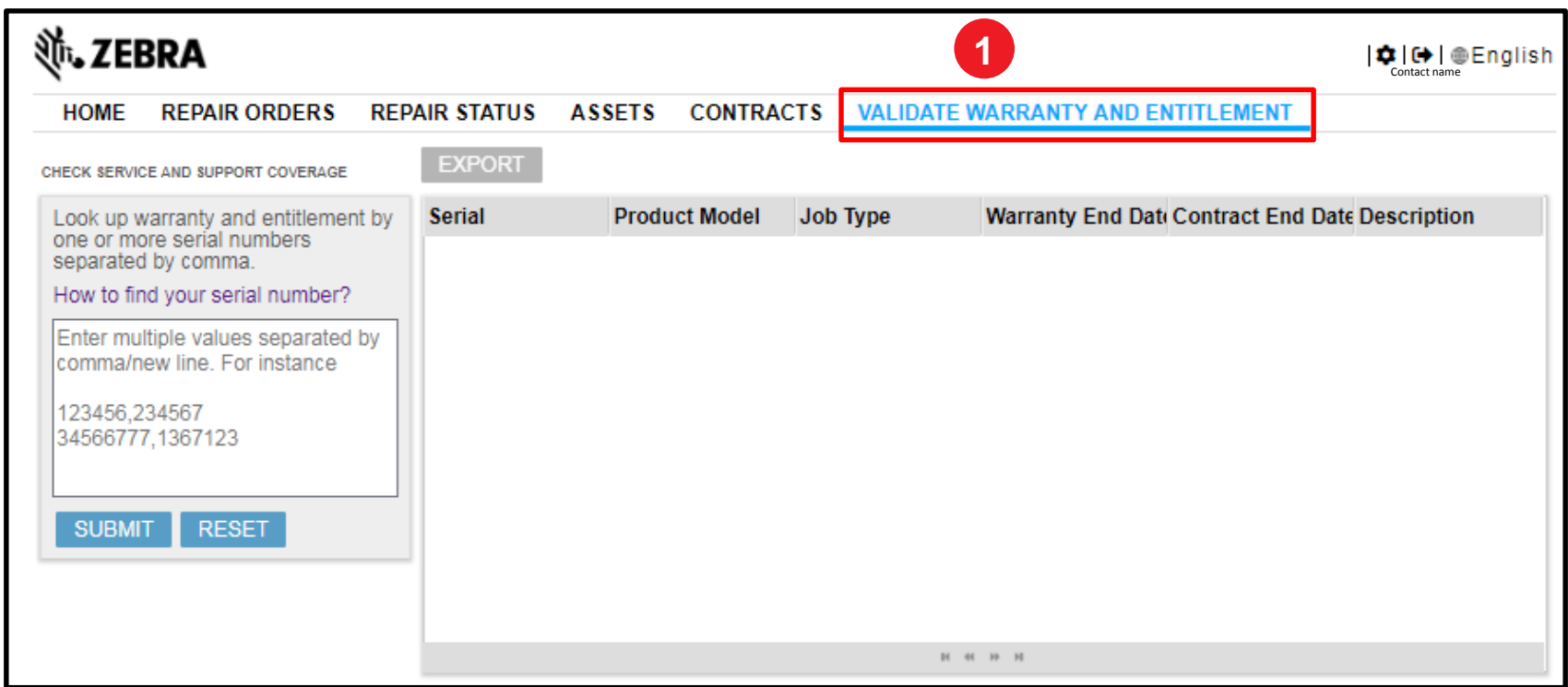

### **Identifying the Serial Number(s)**

The *Validate Warranty and Entitlement* screen displays a text box, allowing the user to conduct a search for a serial number or series of serial numbers

Step 2: Type the serial number(s) in the text box

Step 3: Click on SUBMIT

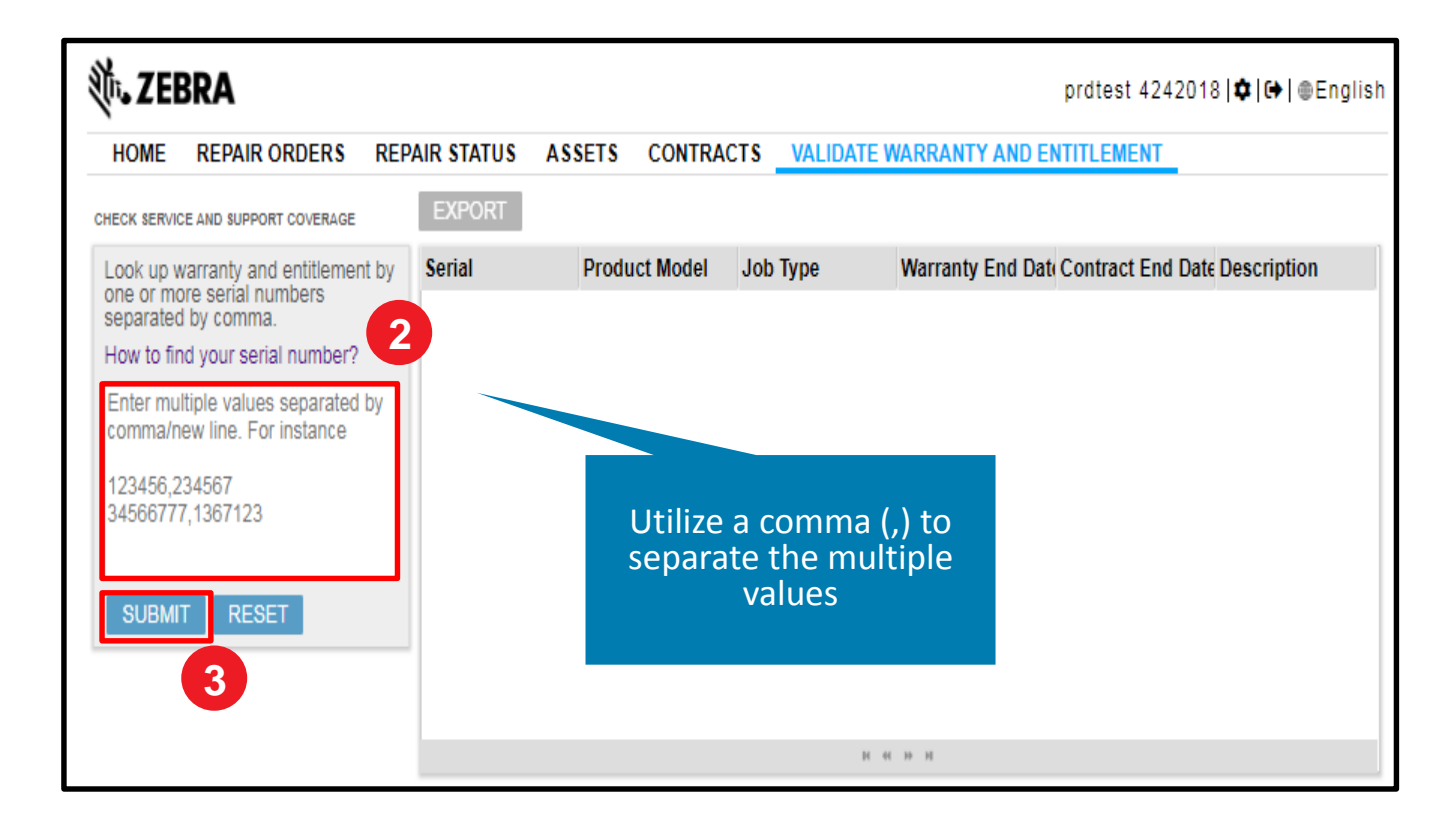

#### **Viewing the Warranty and Entitlement Information**

The *Validate Warranty and Entitlement* screen refreshes and displays the warranty or entitlement information in the *Search Result*  section. View the *Job Type* field for warranty or entitlement information

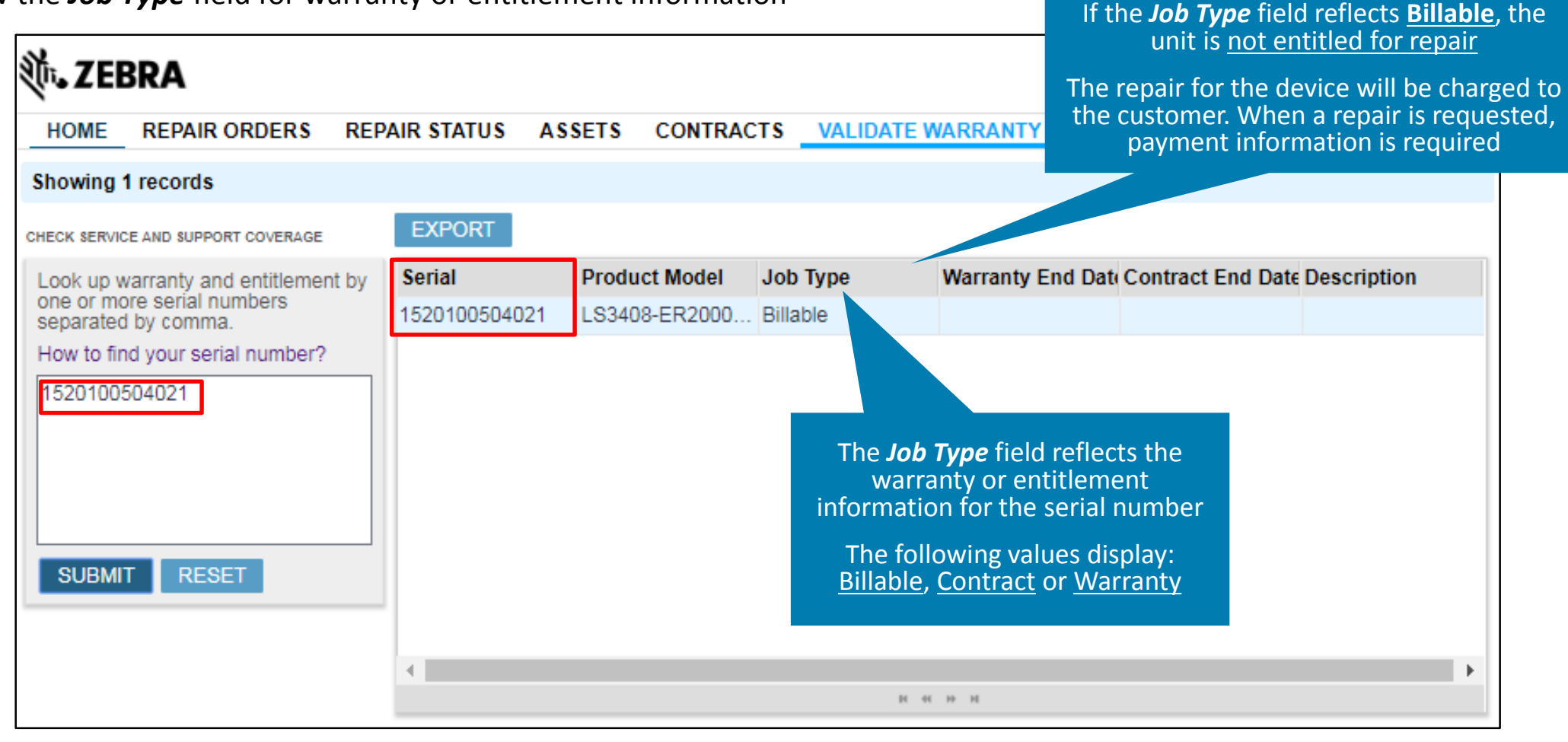

#### **Utilizing the Assets Tab for Warranty or Entitlement Information**

The *Assets* tab can be utilized to conduct a search to view warranty or entitlement information for a serial number or series of serial numbers. The following information outlines the process to conduct a search in the *Assets* tab

Step 1: Access the *Assets* tab

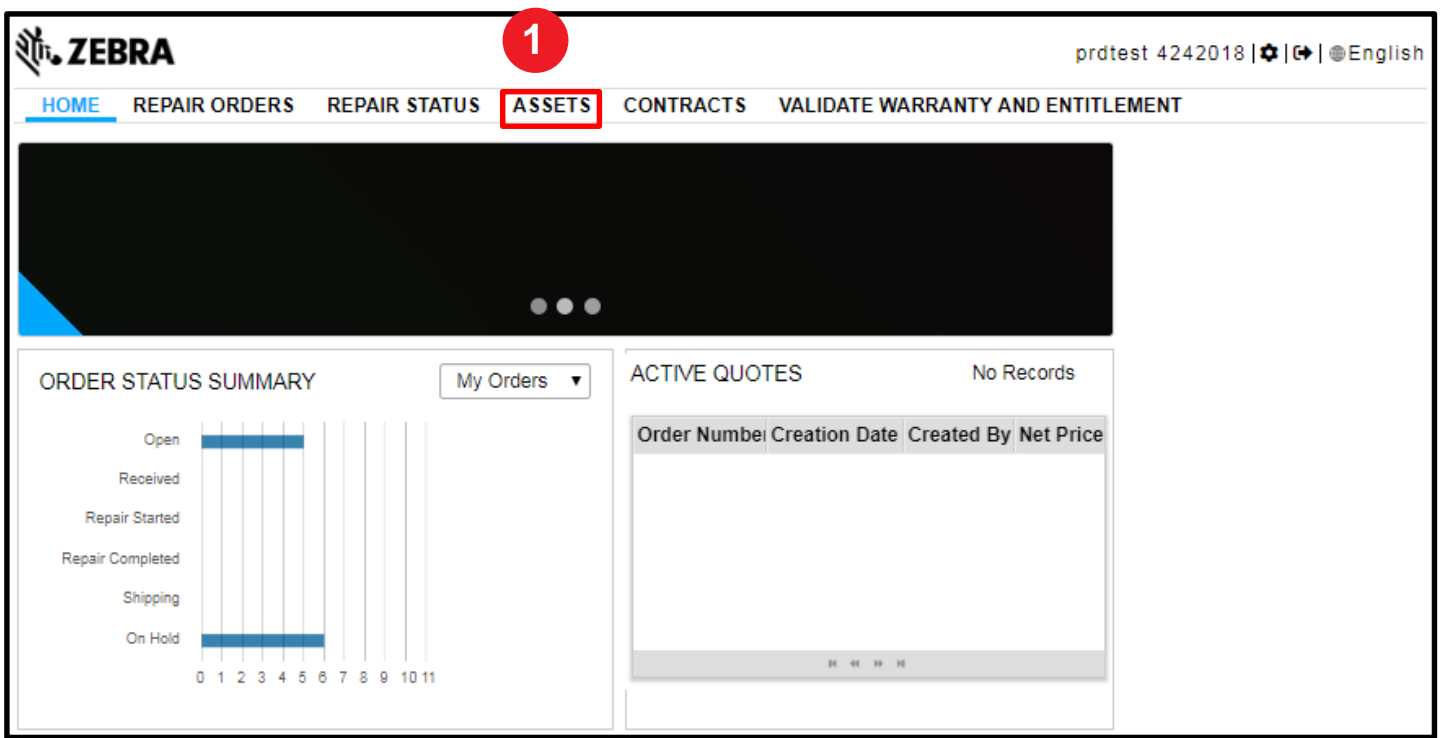

**NOTE**: Restrictions may apply and limit a users ability to view serial number within the *Assets* tab. If serial number information does not display after conducting a search, conduct an alternate search using the *Validate Warranty and Entitlement* tab

Zebra Confidential

#### **Available Search Criteria in the Assets Tab**

The *Assets* screen displays, presenting a list of serial numbers linked with the user's account. Users can click on a displayed serial number to view information or conduct a search if the desired serial number does not display. The following search filters available for selection:

- **Serial #:** Search by serial number of the product
- **Product:** Search by model of the product. A partial or wildcard search can be conducted. A list of serial numbers may display based on the executed search
- **Site:** Search by installed site address. A list of serial numbers may display based on the executed search
- **Order #:** Search by a service order number. A list of serial numbers may display, if multiple serial numbers were listed on the service order

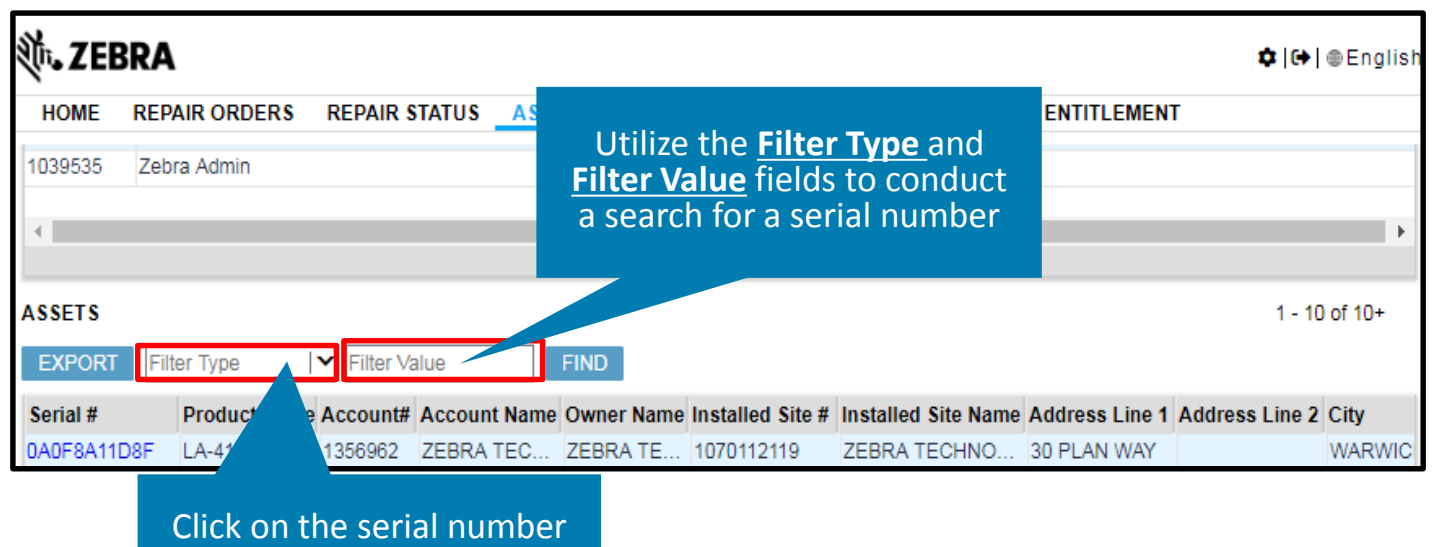

to view entitlement or warranty information

#### **Executing a Search in the Assets Tab**

Step 2: Select the applicable search criteria from the **Filter Type** drop down field

Step 3: Type the applicable value in the **Filter Value** field

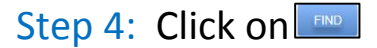

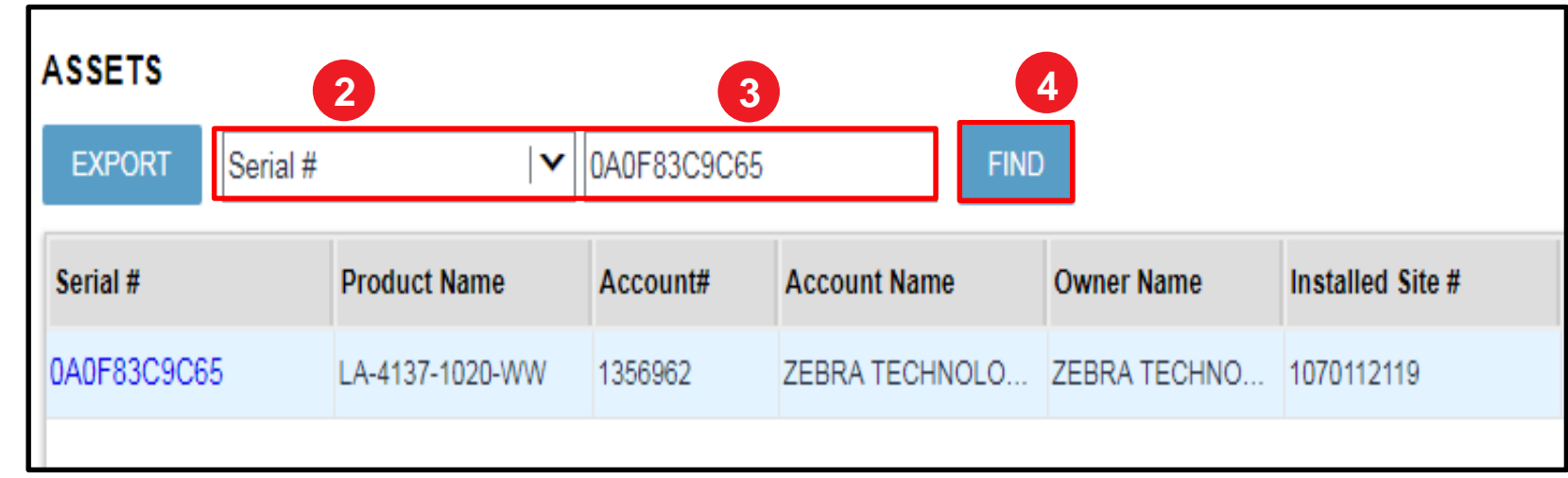

#### **Accessing Warranty or Entitlement Information**

The *Assets* screen refreshes. If the search retrieves results, serial number information displays

Step 5: Click on the serial number in the **Serial #** field to display the serial number details

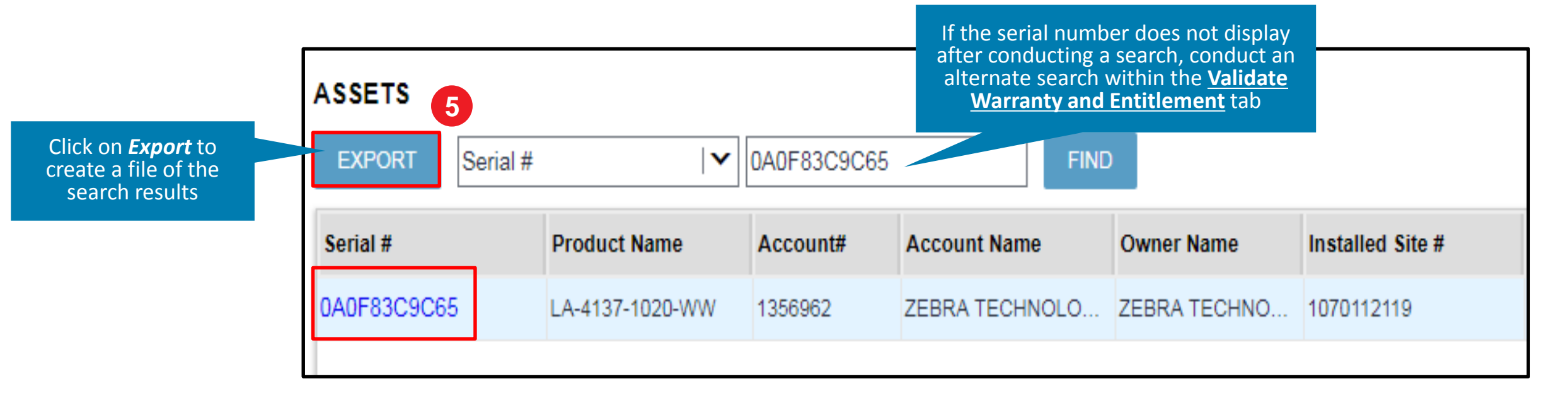

#### **Viewing Serial Number Details**

The *Serial Number Details* screen displays the serial number information

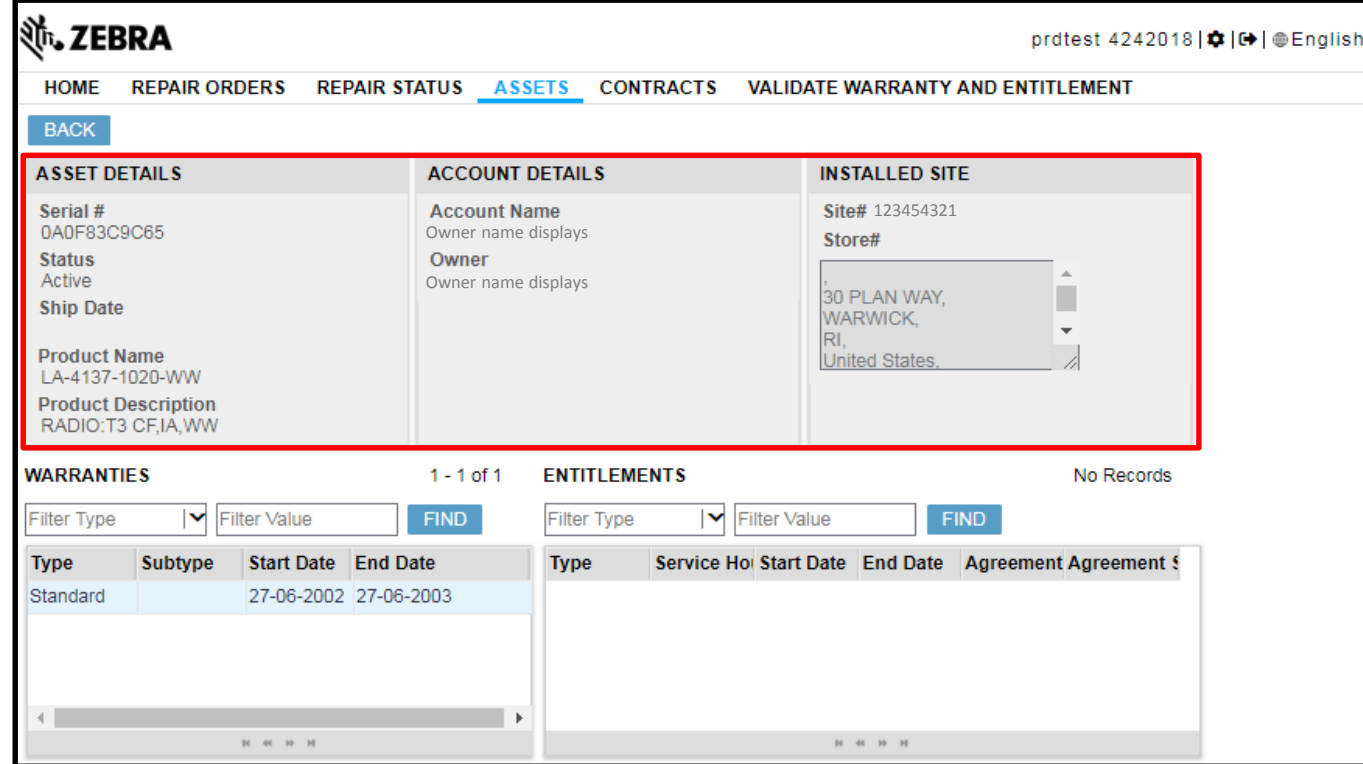

*The following information outlines how to locate warranty and entitlement information for the serial number*

#### **Viewing Warranty Information**

Once the serial number is accessed, product warranty information is accessible by clicking on the *Warranty* tab

**BACK ASSET DETAILS ACCOUNT DETAILS INSTALLED SITE** Serial # **Account Name** Site# 123454321 0A0F83C9C65 Account name displays Store# The serial number **Status** Owner Owner name displays Active information displays at 30 PLAN WAY, **Ship Date** the top of the screen WARWICK, and displays regardless RI. The **Start Date** and **End Date Product Name** of selected tab United States. fields display warranty LA-4137-1020-WW coverage dates **Product Description** RADIO:T3 CF,IA, WW **WARRANTIES ENTITLEMENTS** No Records Filter Value **FIND** Filter Type M Filter Value **FIND** Filter Type  $\checkmark$ **Type Subtype** Start Date End Date **Type** Service Ho! Start Date End Date Agreement Agreement § 27-06-2002 27-06-2003 Standard If the warranty has expired, access the *Entitlements* tab to determine if the serial number is entitled through an active service contract 4 **H H H** H  $\mathbb{H} \quad \oplus \quad \mathbb{H} \quad \mathbb{H}$ 

#### **Viewing Entitlement (Service Contract) Information**

Once the serial number is accessed, entitlement information is accessible by clicking on the *Entitlements* tab. Service contract information may or may not display, depending on the status of the serial number

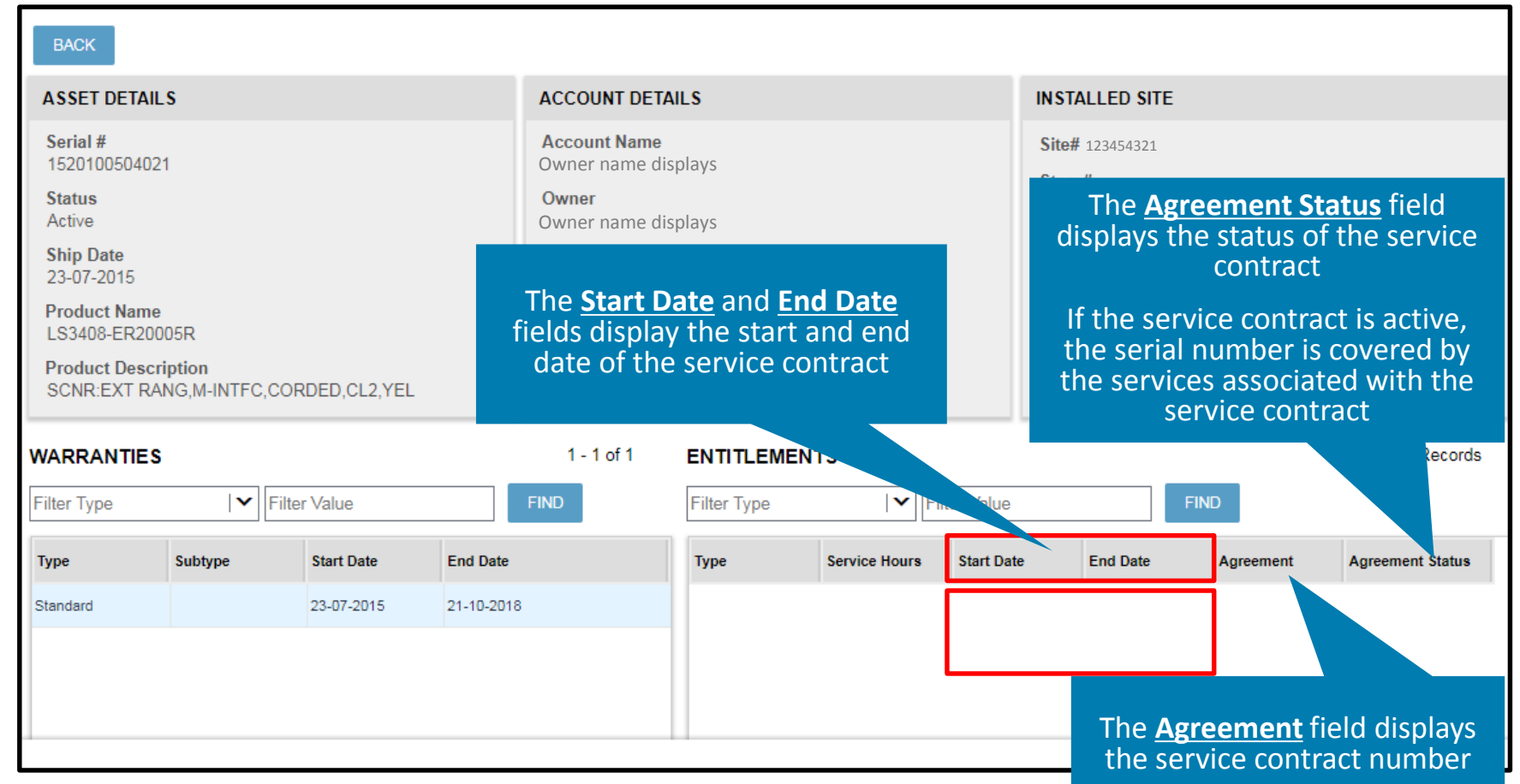

#### **Utilizing the Contracts Tab for Entitlement Information**

The *Contracts* tab can be utilized to conduct a search to view entitlement information associated with a service contract. The following information outlines the process to conduct a search in the *Contracts* tab

Step 1: Access the *Contracts* tab

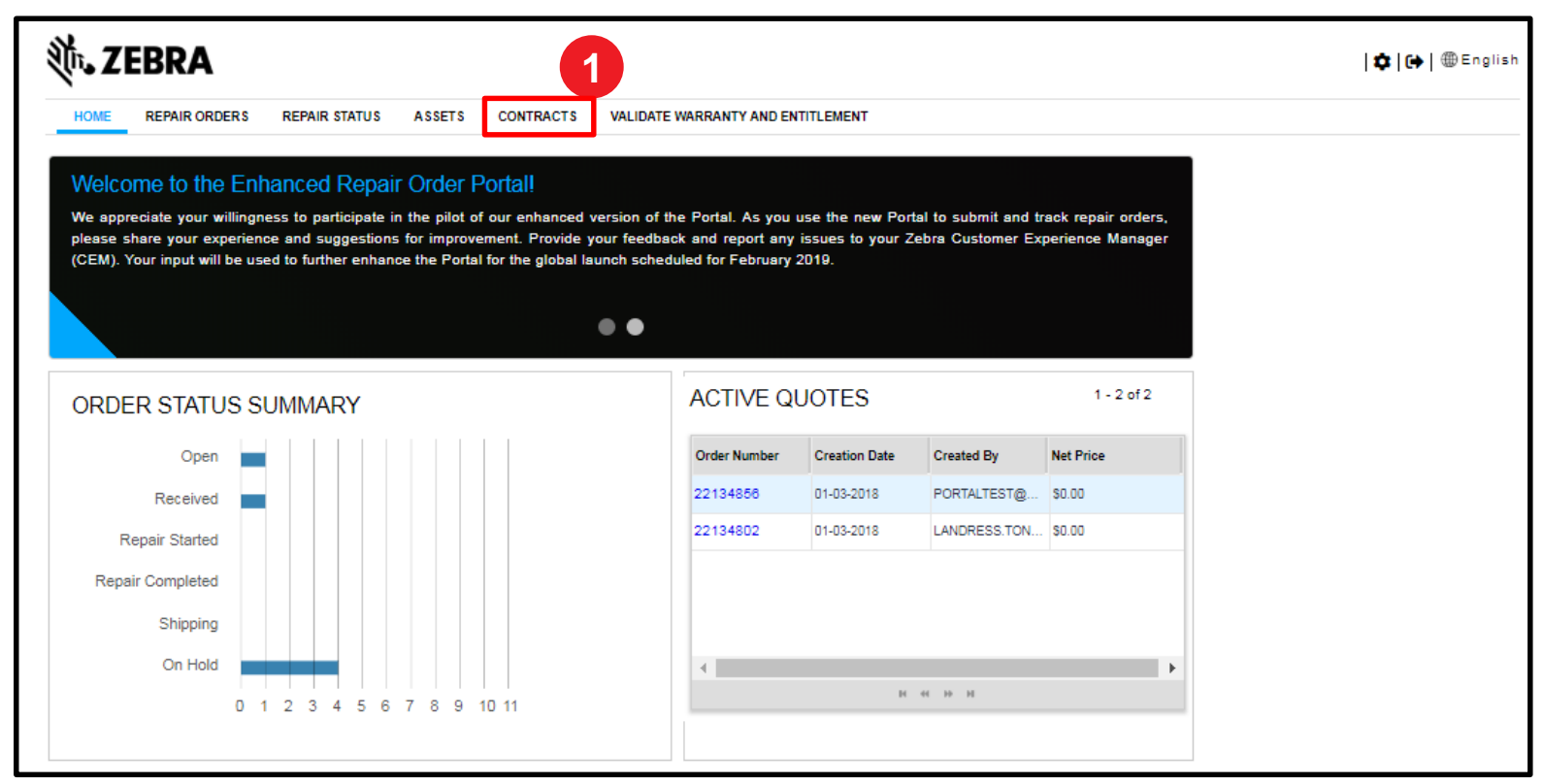

**NOTE**: Restrictions may apply and limit a users' ability to view service contract information within the *Contracts* tab. If service contract information does not display after conducting a search, conduct an alternate search using the *Validate Warranty and Entitlement* tab

Zebra Confidential

#### **Available Search Criteria in the Contracts Tab**

The *Contracts* screen displays, presenting a list of service contracts linked to the user's account. Users can click on a displayed service contract to view information or conduct a search if the desired service contract does not display. The following search filters available for selection:

- **Contract Number:** Search by service contract number
- **Status:** Search by status: Active, Inactive, Cancelled, or Expired
- **PO Number:** Searcy by the purchase order number listed on the service contract
- **Billing Frequency:** Search by billing frequency: One Time, Annual, Bi-Annual, Monthly, or Quarterly
- **Currency:** Search by currency value

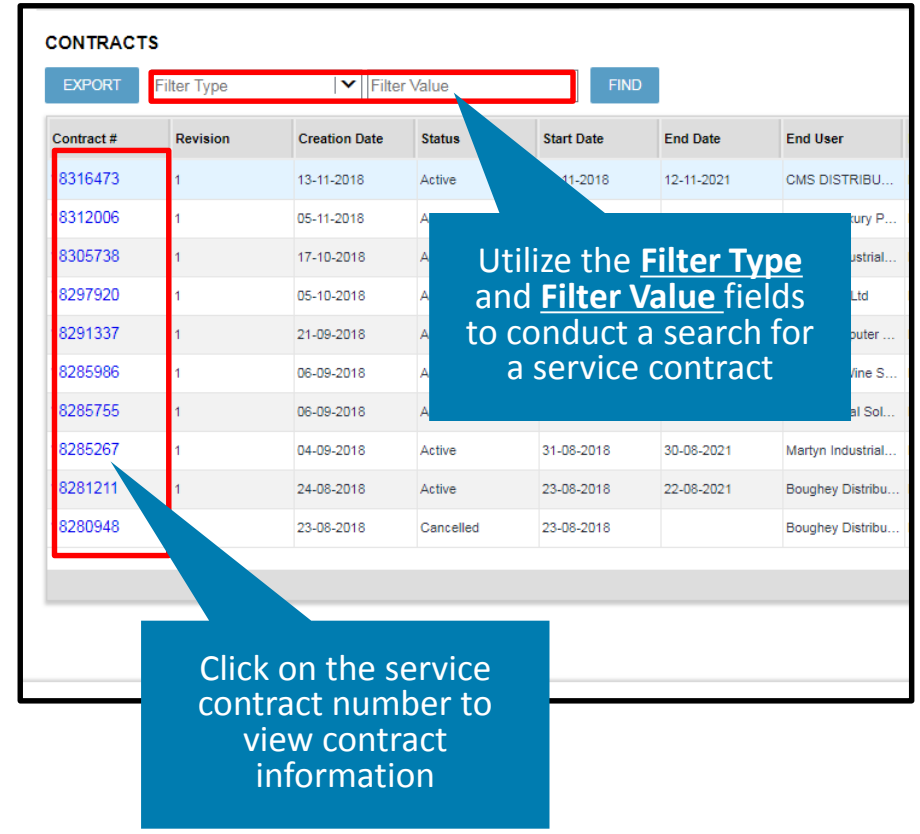

#### **Executing a Search in the Contracts Tab**

Step 2: Select the applicable search criteria from the **Filter Type** drop down field

Step 3: Type the applicable value in the **Filter Value** field

Step 4: Click on

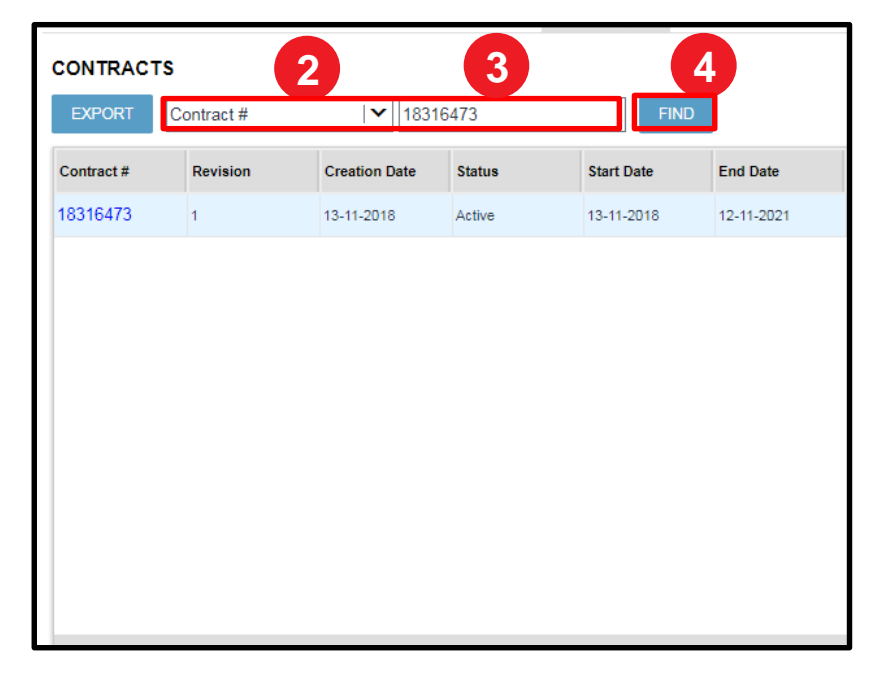

#### **Accessing Entitlement (Service Contract) Information**

The *Contracts* screen refreshes and displays service contracts matching the search criteria

Step 5: Click on the service contract number in the **Contract Number** field to display the service contract details

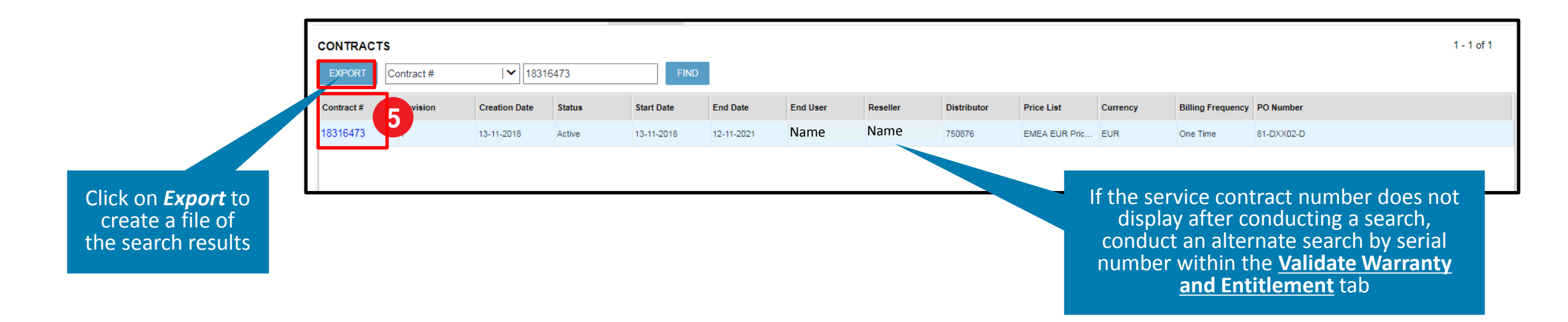

### **Viewing Entitlement (Service Contract) Information**

The *Contract Details* screen displays the service contract information

Step 6: Click on the applicable service line from the **Line Details** section

Step 7: View the **Serial Number** field in the *Assets* section to determine serial numbers covered by the selected service

**NOTE:** Users must select each service line individually to view the serial number(s) covered by the selected service

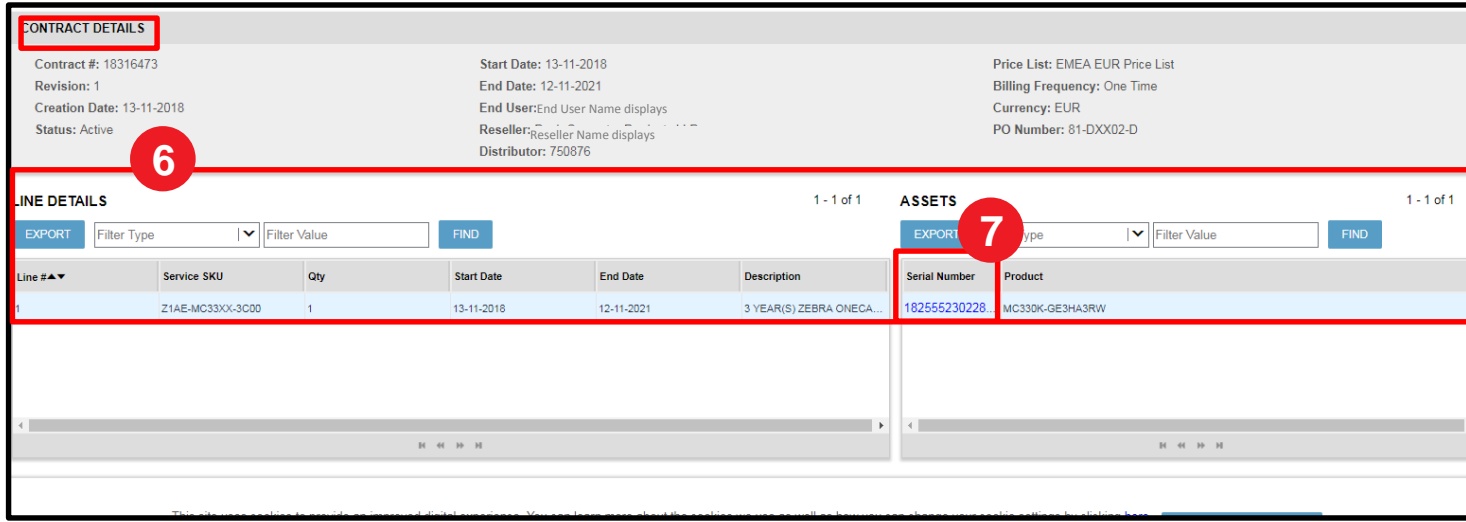

**ZEBRA** Repair Order Portal

# *Need help?*

Access *Zebra.com > Support & Downloads* for additional information and support

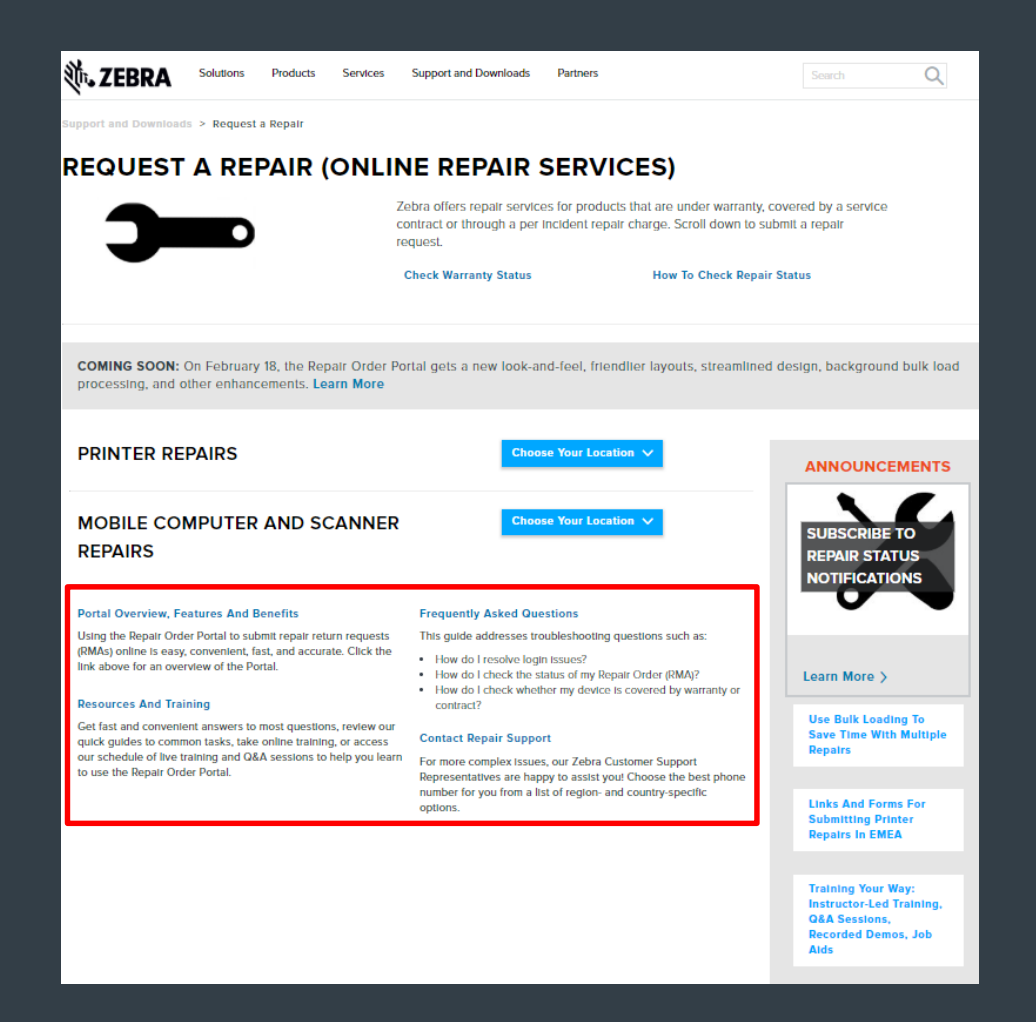

The design, technical, and cost information ("Information") furnished in this submission is confidential proprietary information of Zebra Technologies International, LLC. Such Information is submitted with the restriction not to be disclosed publicly or in any manner to anyone other than those required to evaluate the Information, without the express written permission of Zebra Technologies International, LLC. The Information provided in th purposes only and does not constitute an offer to sell or license any products or services. This submission is not binding on Zebra Technologies International, LLC and Zebra Technologies International LLC is making no repr *respect to pricing, products, payment terms, credit or terms and conditions.*

ZEBRA and the stylized Zebra head are trademarks of ZIH Corp., registered in many jurisdictions worldwide. All other trademarks are the property of their respective owners. ©2017 ZIH Corp. and/or its affiliates. All rights

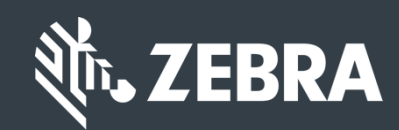